# **BiPAC 7001 ADSL USB Modem**

**Quick Start Guide**

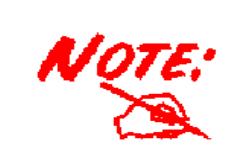

*For more detailed instructions on configuring and using the ADSL USB Modem, please refer to the on-line manual.* 

# **Package Contents**

- $\bullet$ BiPAC 7001 ADSL USB Modem
- $\blacksquare$ One installation CD with drivers and online manual
- **Q** RJ-11 ADSL/telephone Cable
- $\blacksquare$ One USB Cable
- $\bullet$ This Quick Start Guide

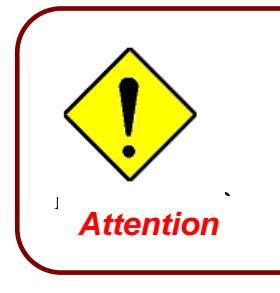

- $\checkmark$  Do not use the BiPAC 7001 in high humidity or high temperatures.
- $\checkmark$  Avoid using this product and all accessories outdoors.
	- Place the BiPAC 7001 on a stable surface.

# **The Front Panel**

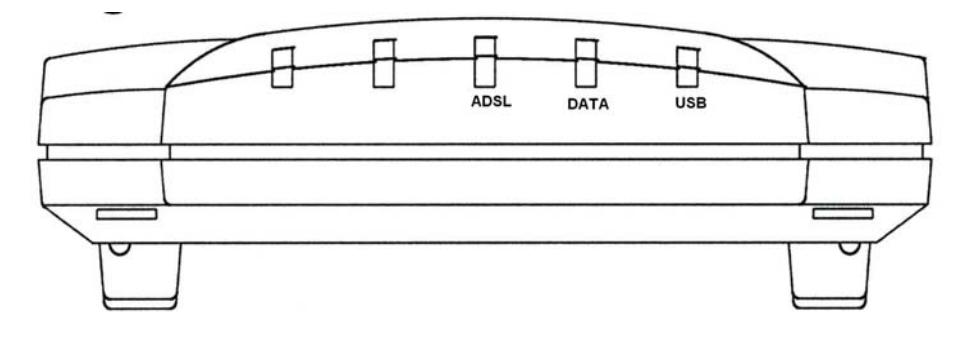

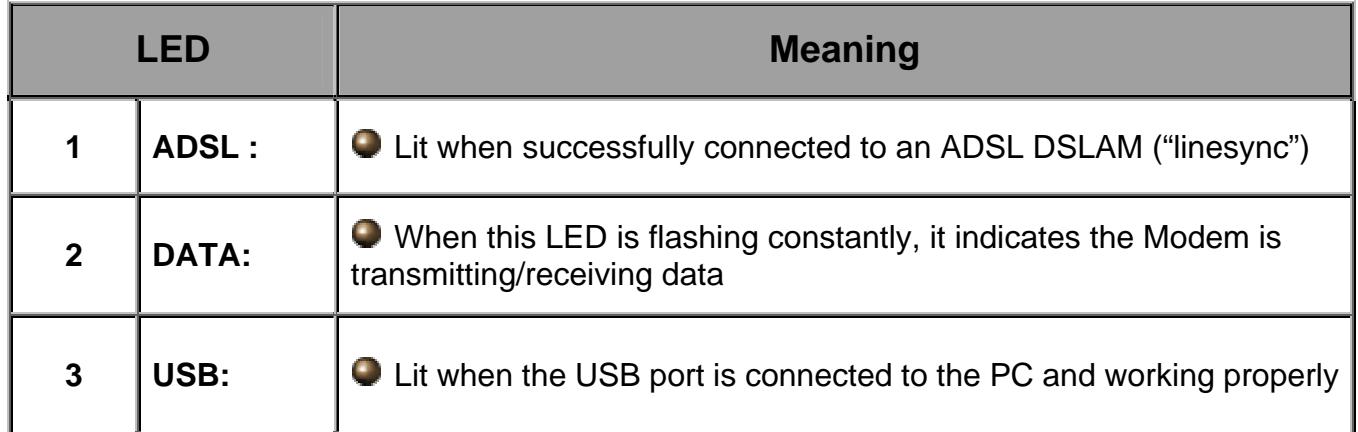

# **The Rear Ports**

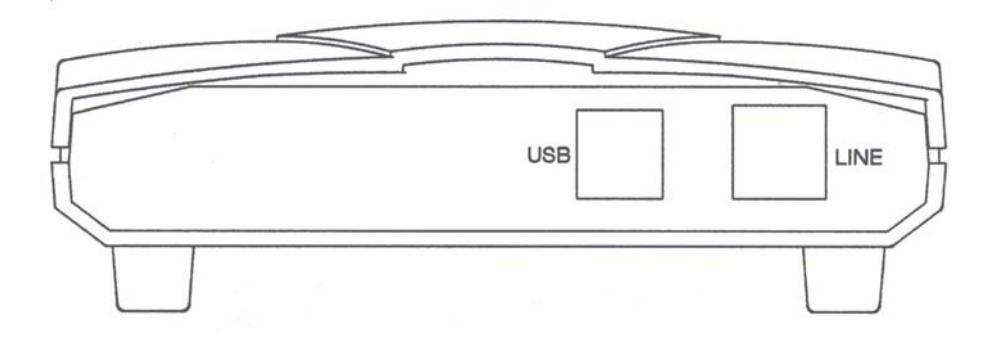

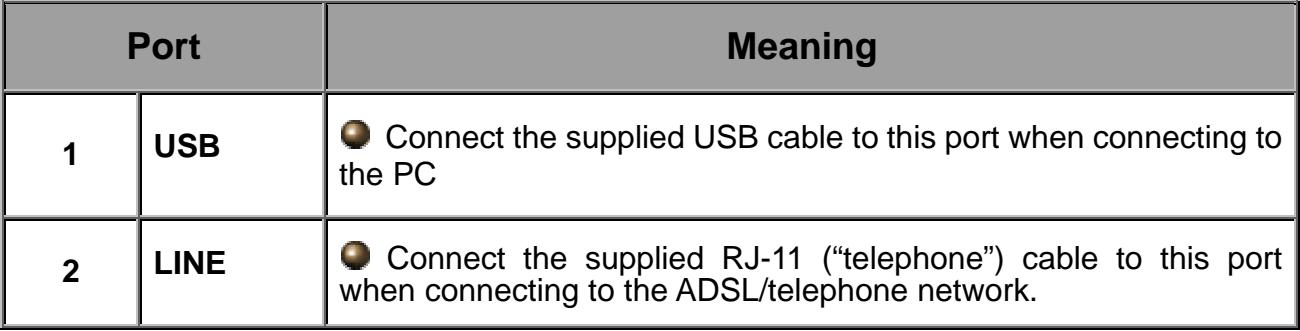

# **Connecting Your ADSL USB Modem**

1. To Connect ADSL telephone cable to the LINE RJ-11 jack, connect the USB cable to the USB port and connect the other end to the PC

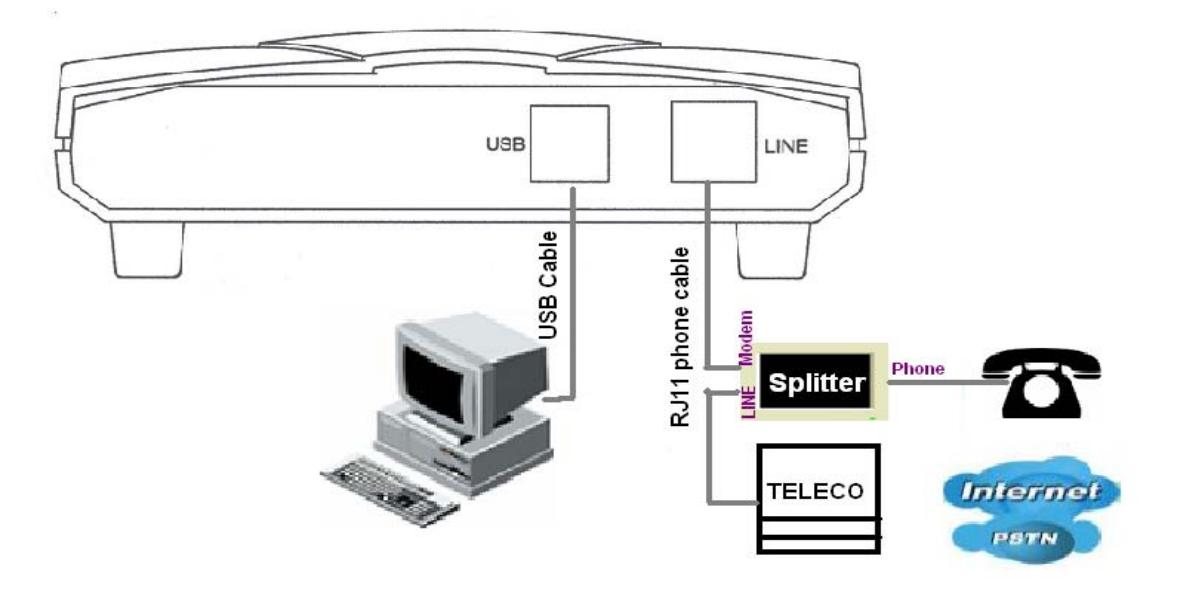

2. Make sure the **USB** and **ADSL** LEDs are lit steadily and lit.

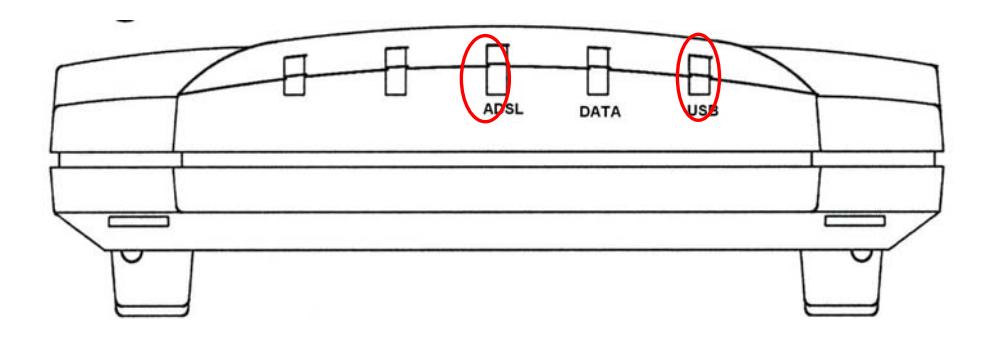

### **Information from ISP**

Before start installing this device, you have to check with your ISP on what kind of service (connection method) is provided such as PPPoE, PPPoA, RFC1483 bridged or routed, IPoA.

Also check what kind of driver to be installed. This modem supports WAN, LAN, and ATM software drivers.

Gather the information as illustrated in the following table and keep it for reference.

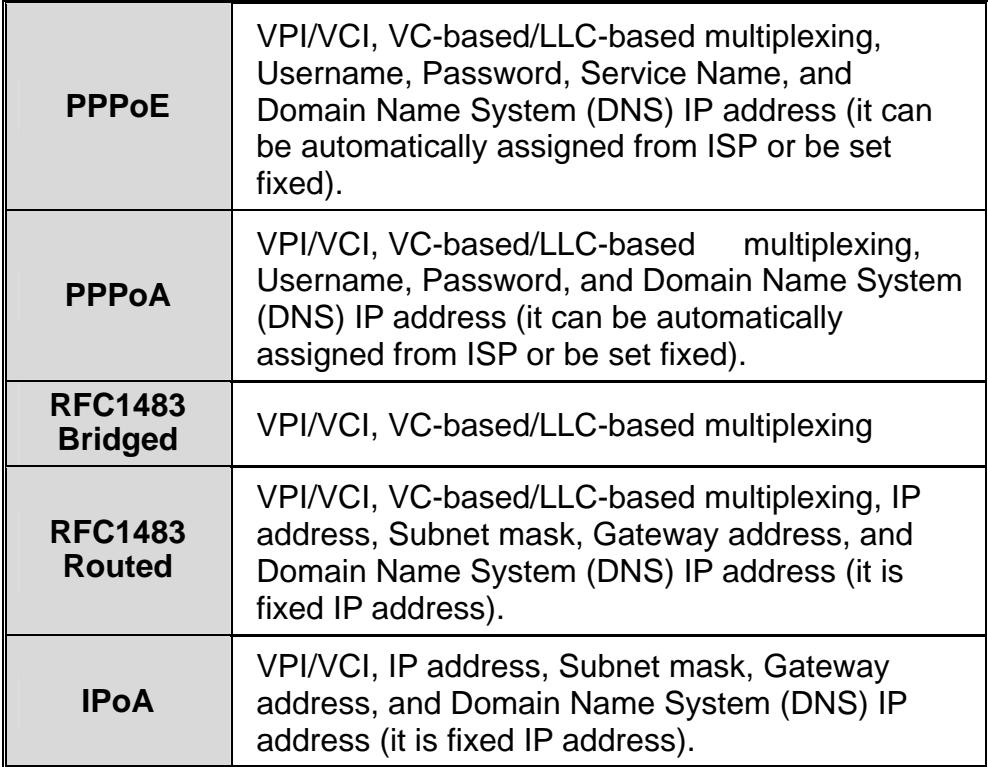

## **Installing Billion ADSL USB Modem**

To Connect ADSL telephone cable to the LINE RJ-11 jack, connect the USB cable to the USB port and connect the other end to the PC

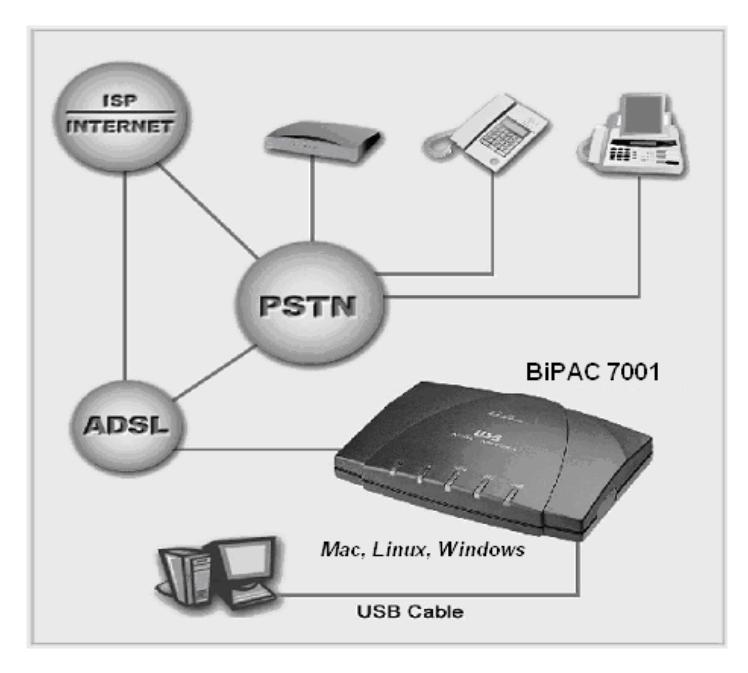

## **Installing the USB Driver on a PC**

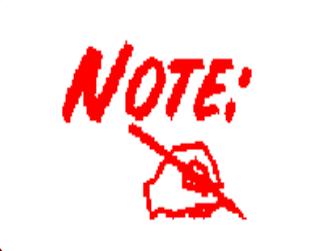

- 1. Simply follow the instructions below which outline what you need to do. This section is described based on Windows XP/ 2000/Me/98, MAC OS 9/X and all systems will automatically acknowledge the modem has been connected to your computer.
- 2. Do not plug USB cable into ADSL USB Modem before to install the USB Driver.

## **For Windows**

1. Insert the CD into your computer's CD Rom drive. This is the hi-speed modem installation CD, Click "setup. exe" to continue.".

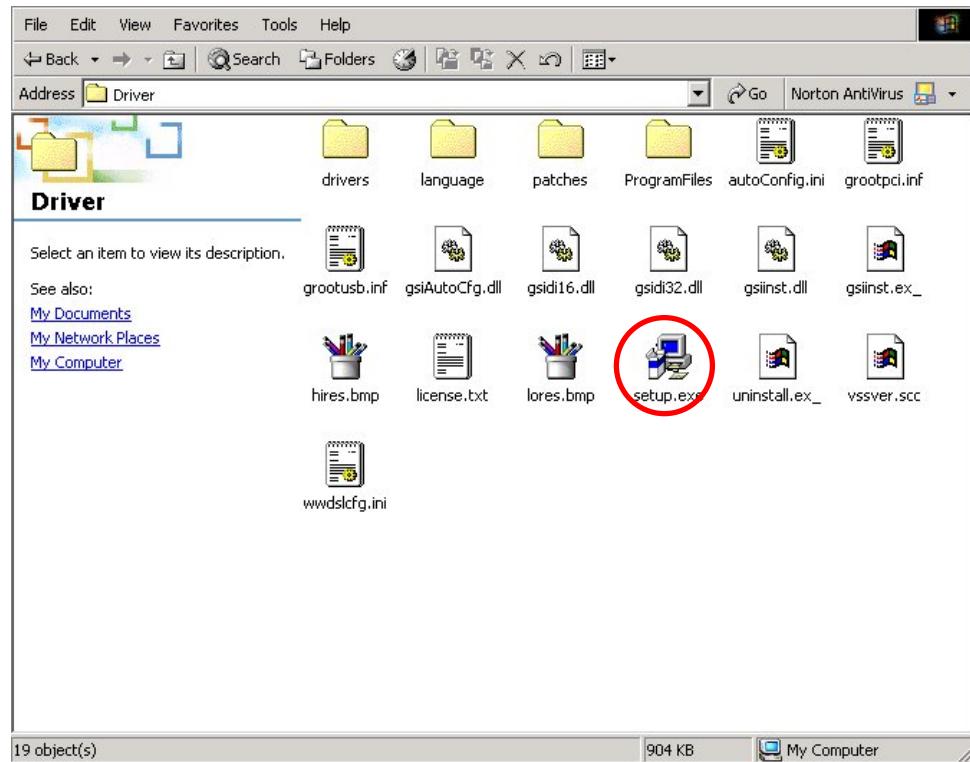

2. Choose service provider from the list below and then click "Next" to continue.

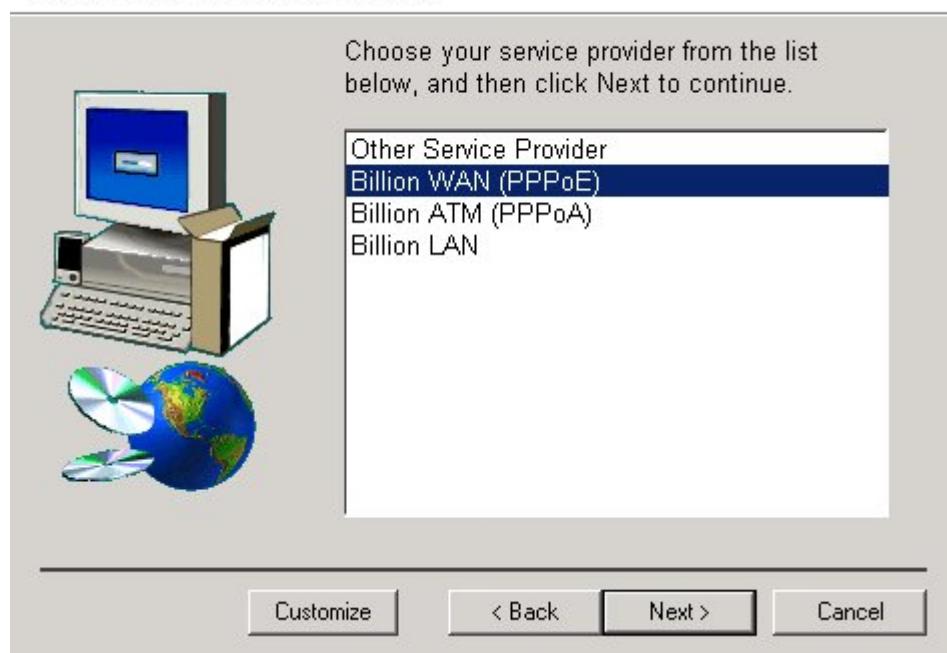

**Select Service Provider** 

3. Then click "Next".

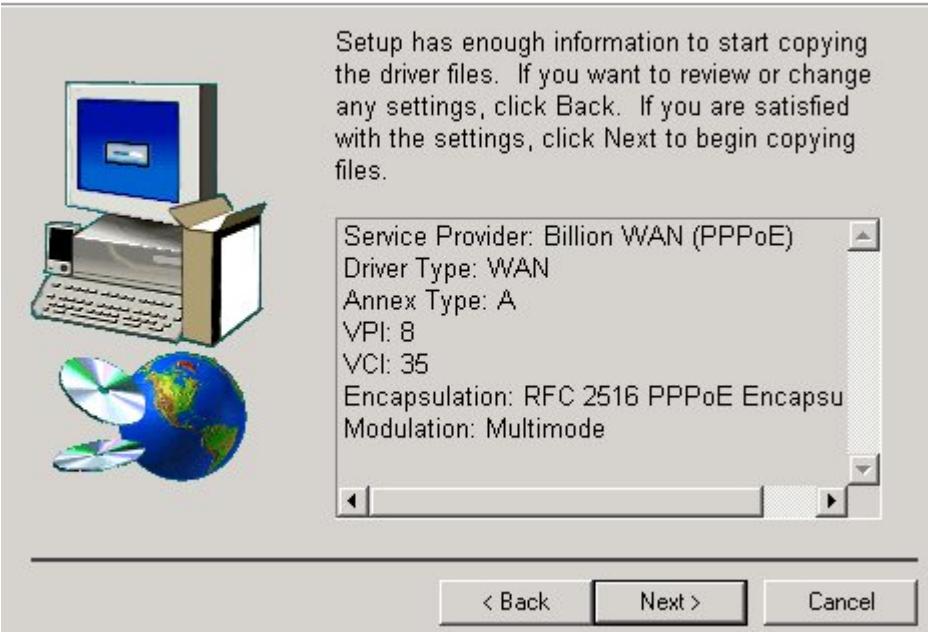

**Ready to Install** 

4. Please plug USB cable into ADSL USB Modem.

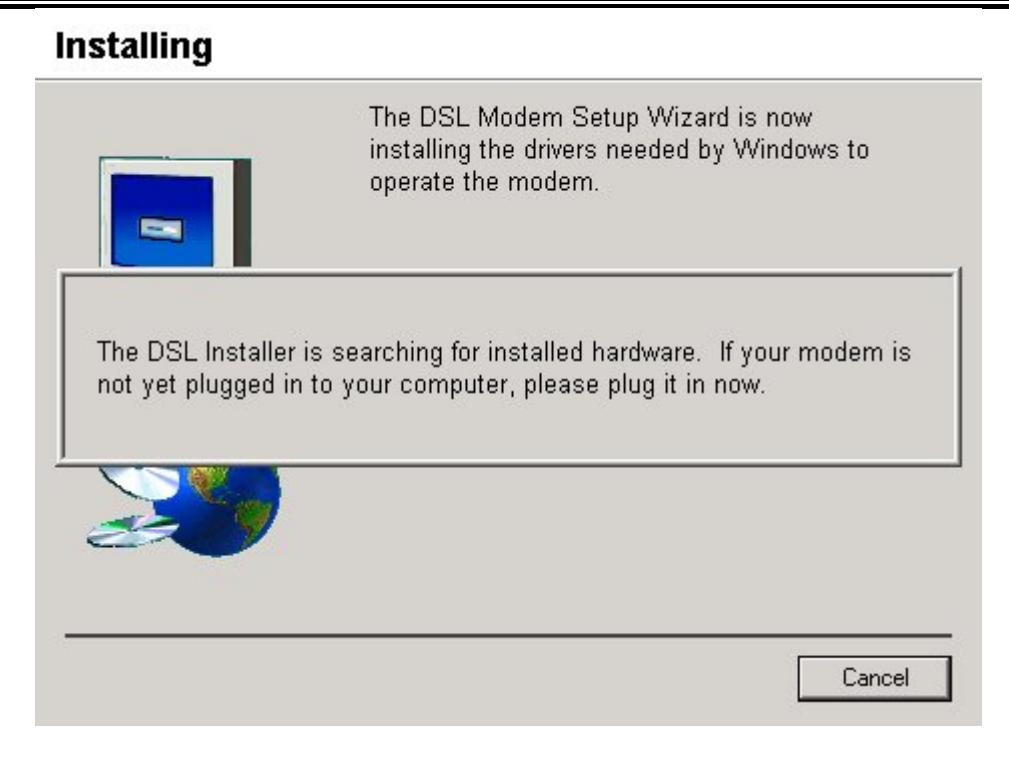

5. Select "Yes, reboot the computer now", than close the windows.

#### **Reboot**

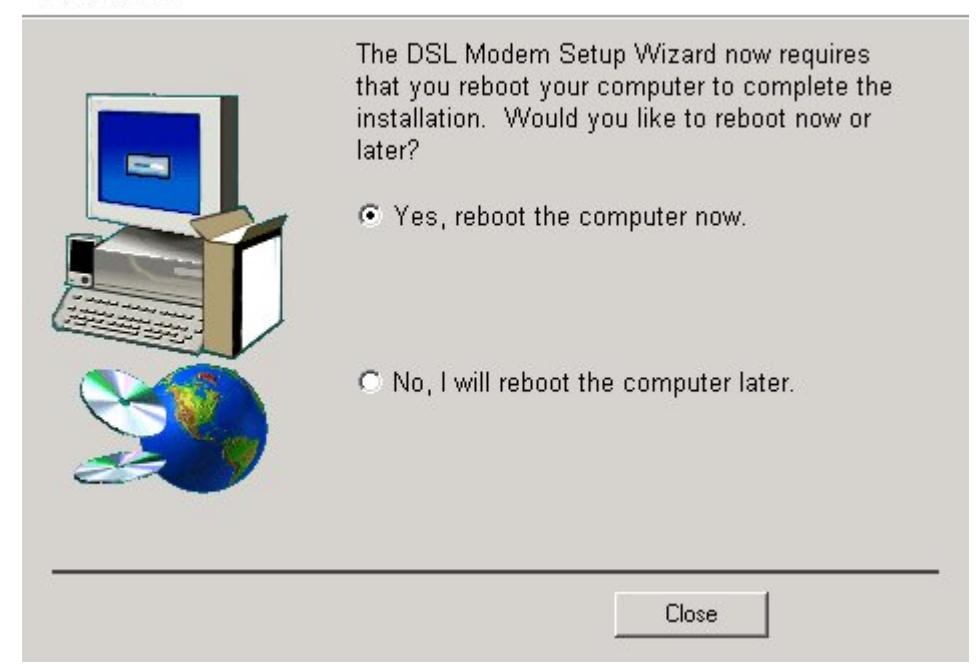

6. After restart the PC, window will show congratulation message and user can enjoying Internet.

#### **Finished**

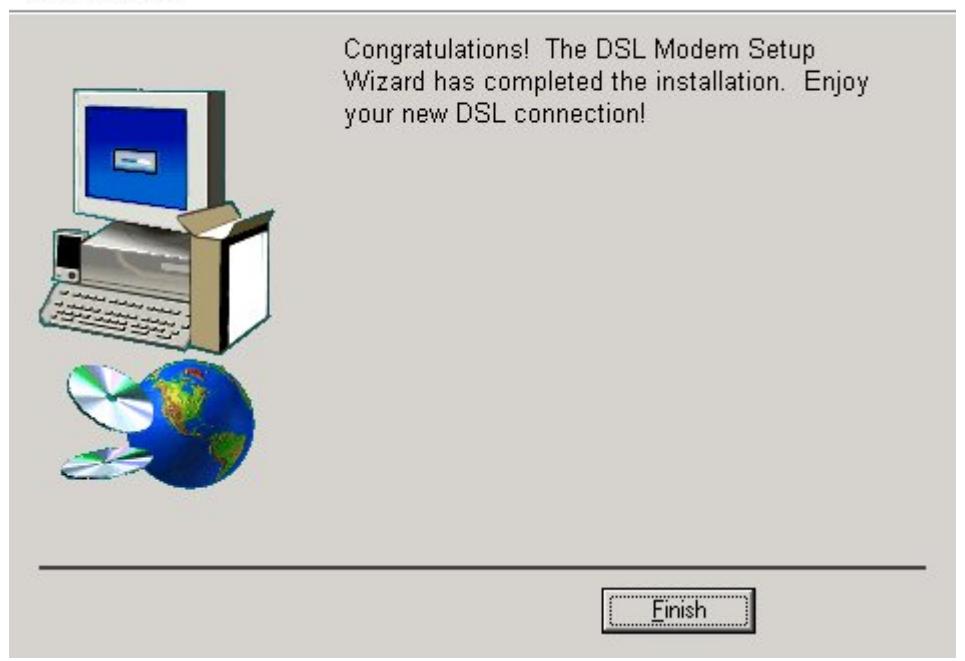

7. After Billion ADSL USB Modem driver is successfully installed, you will see these 2 icons on your desktop.

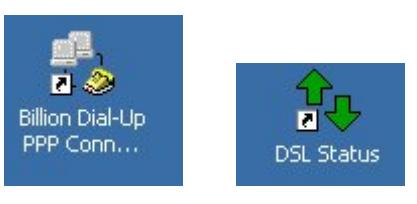

# **For MAC OS 9/X**:

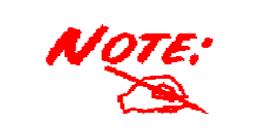

This device driver supports MAC OS 9/10.1x and above. It does not support MAC OS X 10.0.

1. Start Windows. Then insert the installation CD into the CD-ROM drive. In next window, click the driver installer.

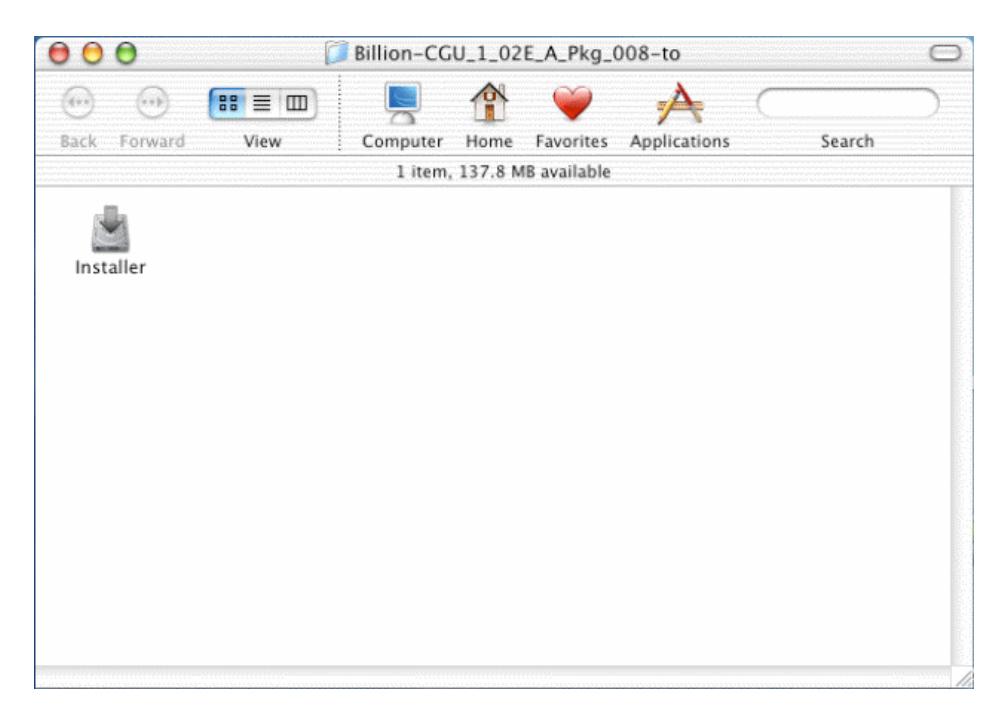

2. Then, click "Next".

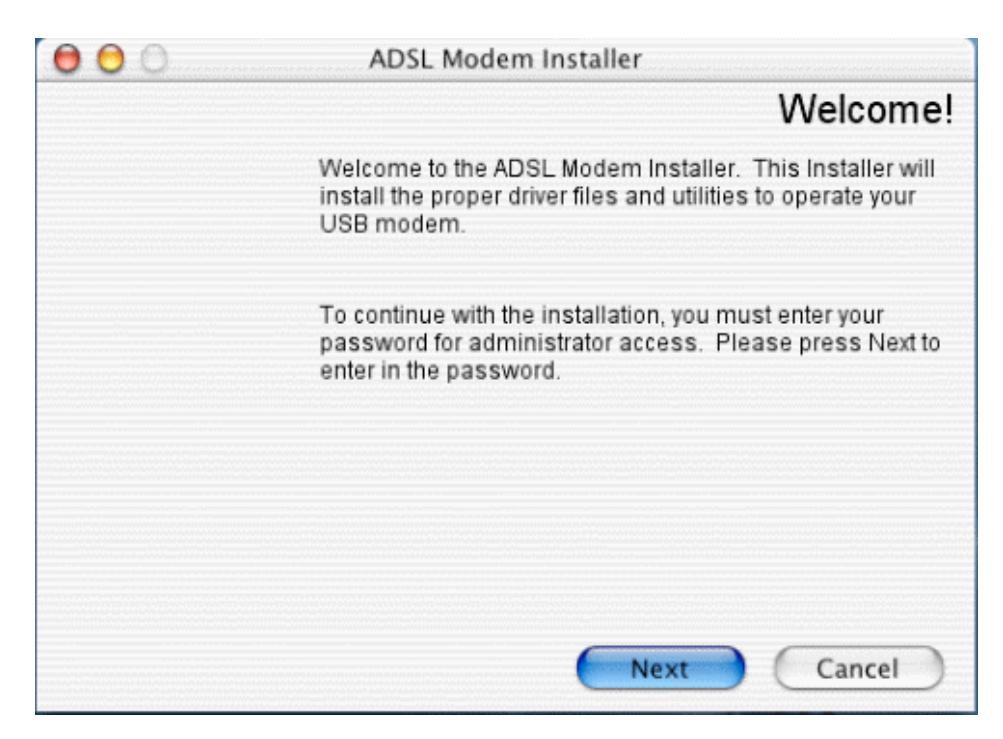

3. Input the user name and password of your Mac system. (MAC OS X only)

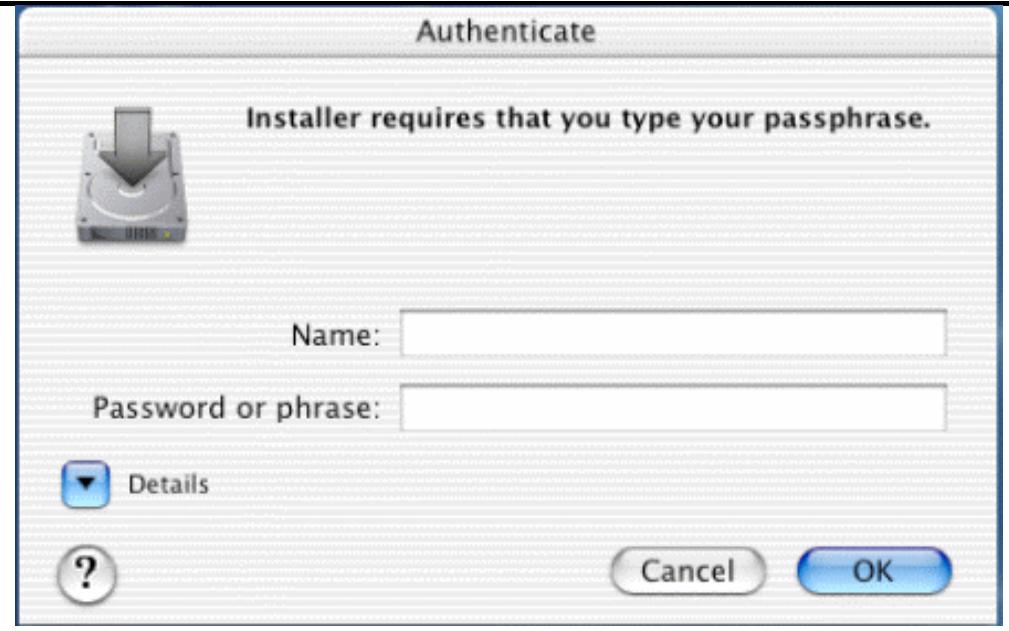

4. The "License Agreement" screen will appear, then click "Accept"..

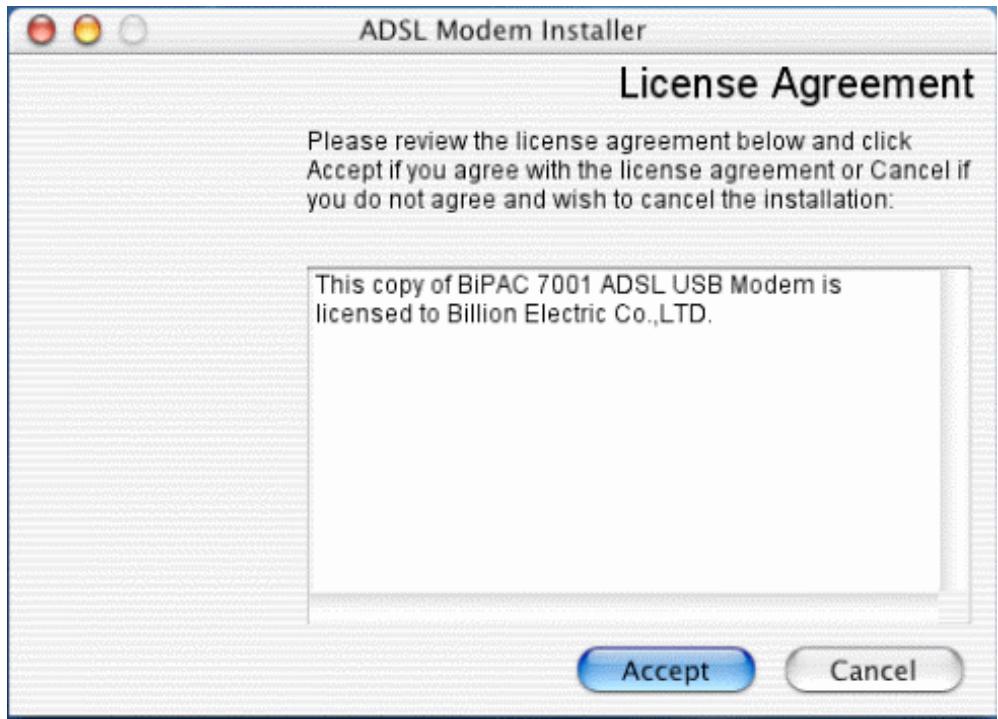

5. To click the type of setup you prefer, then click Next >.

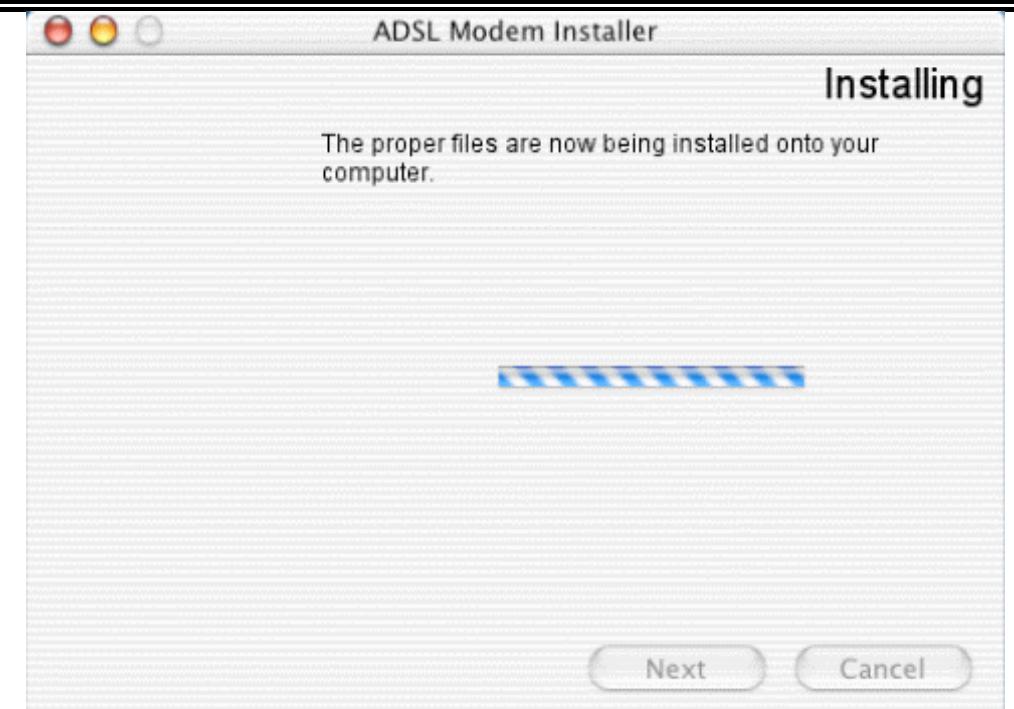

6. Select "Restart now", than close the windows.

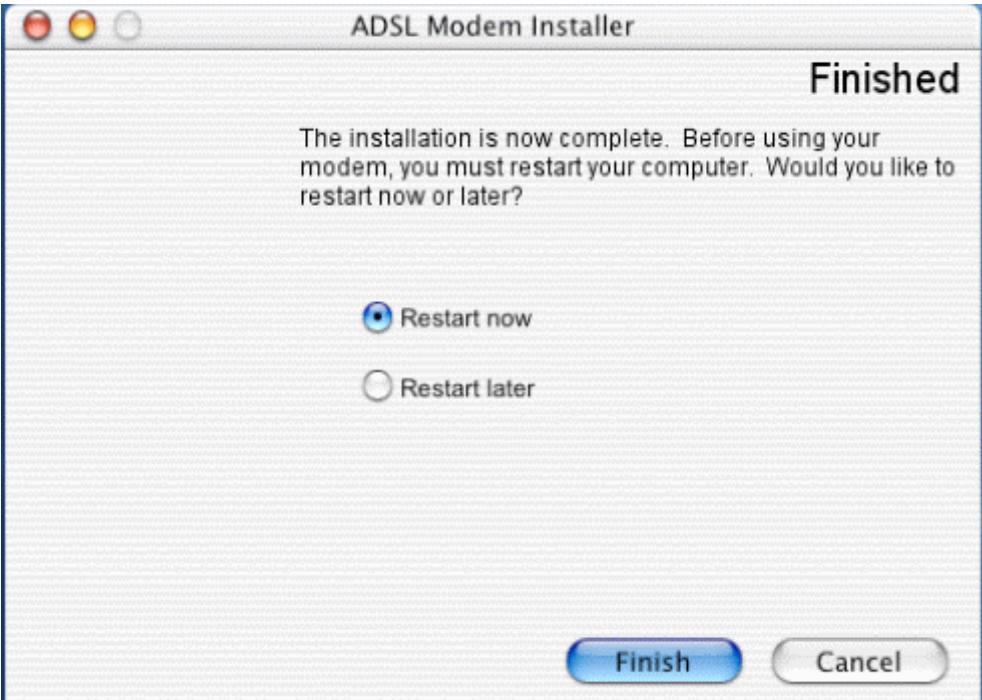

## **For Linux:**

For Linux installation instructions, please refer to the text file provided with your Linux driver's package.

# **Configuring Billion ADSL USB Modem**

#### **(For Windows)**

**1.** Click **Billion ADSL USB Modem** icon in the Control Panel or **DSL Status** icon on the desktop. The status of ADSL connection will be displayed.

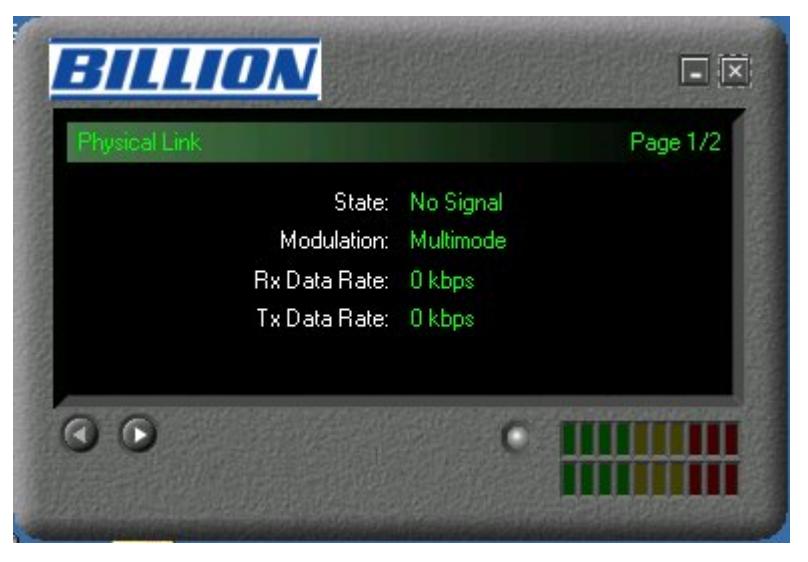

**2.** Press  $\left[$  **0**  $\right]$ , the following widow will appear. (To show DSL data include Package version, Driver version, Control Panel version and Firmware version)

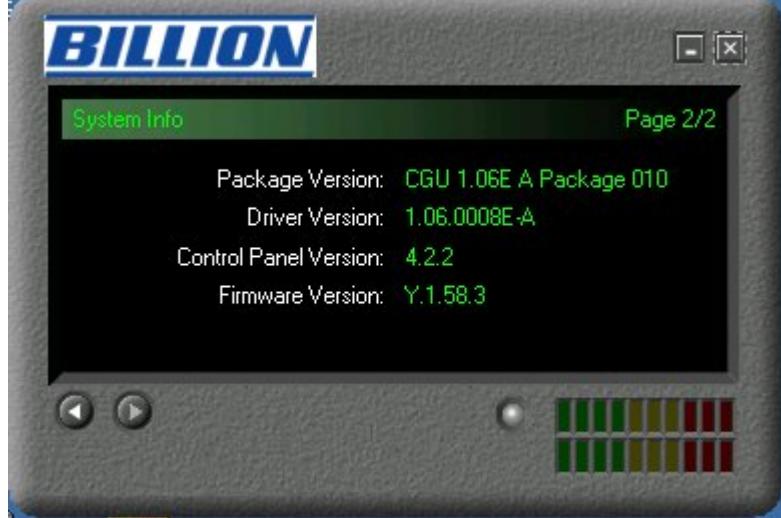

## **For Billion ADSL USB WAN Adapter:**

**1.** Click **Billion Dial-up PPP connection** icon on the desktop. The following window should appear. Enter the "Username" and "Password" provided by your ISP. Let the Phone number field be blank.

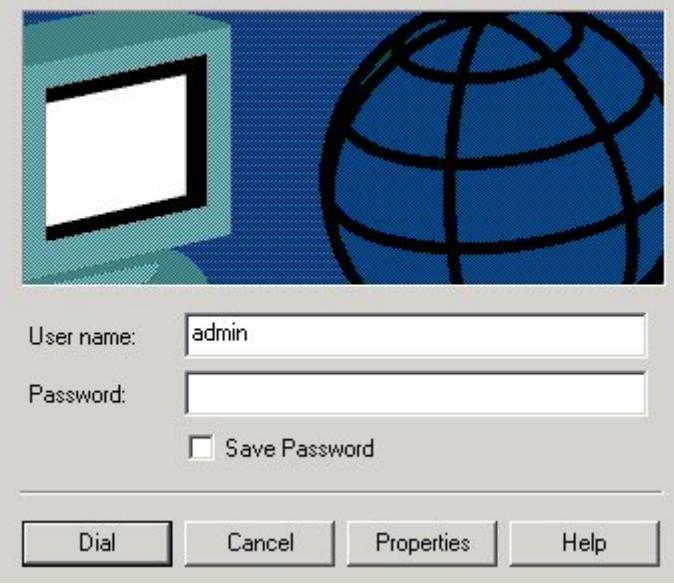

**2.** Click **Connect** and get ready to surf the Internet!

## **Product Support and Contact Information**

Most problems can be solved by referring to the **Troubleshooting** section in the User's Manual*.* If you cannot resolve the problem with the **Troubleshooting** chapter, please contact the dealer where you purchased this product.

#### **Contact Billion**

**AUSTRALIA** 

http://www.billion.com.au

©2005 Billion Electric Co, PC Range P/L. All Rights Reserved.

**WORLDWIDE**  http://www.billion.com

Mac OS is a registered Trademark of Apple Computer, Inc.

Windows 98, Windows NT, Windows 2000, Windows Me and Windows XP are registered Trademarks of Microsoft Corporation.